# **ESDH-håndbog**

**Danmarks Statistik**

September 2016

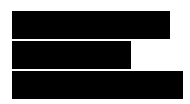

ESDH-HÅNDBOG

September 2016

Journalen

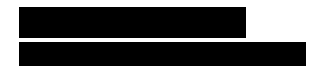

# **Forord**

Denne håndbog indeholder retningslinjer for anvendelsen af 360°, tistiks ESDH-system (elektronisk sags- og dokumenthåndtering), hvor alle sagsrelevante dokumenter skal registreres.

For vejledninger til selve systemets funktionalitet henvises til miniguides på intranettet.

Målgruppen for håndbogen er alle de medarbejdere i statistik, der anvender 360°.

# Indholdsfortegnelse

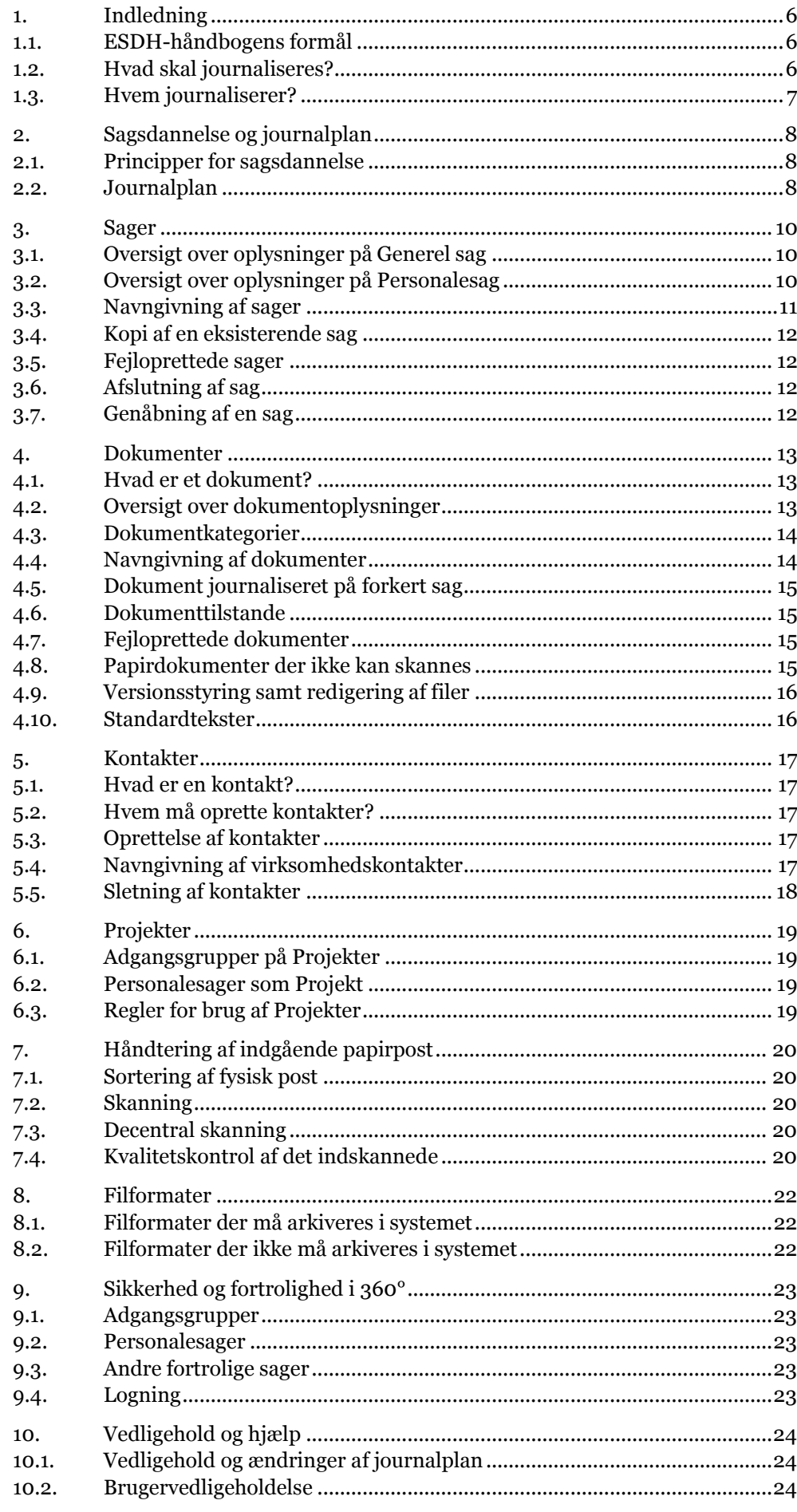

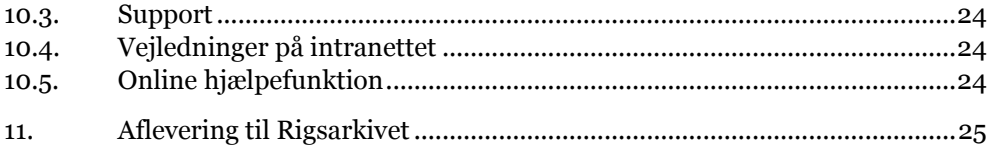

# <span id="page-5-0"></span>**1. Indledning**

Det overordnede formål med 360° er at tilvejebringe et fælles, struktureret arkiv for elektroniske sager og dokumenter i **Danmarks Statistiker Statistike. Hensigten er at gøre det** lettere at arkivere, genfinde, styre og dele dokumenter og sager.

#### <span id="page-5-1"></span>**1.1. ESDH-håndbogens formål**

Håndbogen skal sikre, at 360° bliver anvendt på en ensartet måde med høj kvalitet i registreringen. Det skal sikre, at mulighed for genfinding af sager og dokumenter er bedst mulig.

Håndbogen skal desuden sikre, at Danmarks Statistik anvender 360° efter de gældende regler.

I forbindelse med konkrete arbejdssituationer og processer, kan det være nødvendigt, at et kontor laver lokale vejledninger for brugen af 360°. Det gælder i de tilfælde, hvor det ikke er muligt centralt at tage stilling til, hvilken anvendelse af systemet, der bedst passer til den pågældende arbejdsproces. Retningslinjerne skal fastlægges inden for de overordnede rammer, der er formuleret i denne håndbog, og de skal godkendes af Journalen.

### <span id="page-5-2"></span>**1.2. Hvad skal journaliseres?**

Som statslig myndighed er **Danmarks Statistik underlagt en række love for**, hvad der skal journaliseres. Det drejer sig om følgende love:

- Forvaltningsloven
- Offentlighedsloven
- Persondataloven
- Arkivloven

Overordnet set siger lovgivningen at alt, hvad der kan få betydning for en sag, skal journaliseres.

I betyder det, at bl.a. følgende skal journaliseres:

- Indgående officiel post (papirpost og e-mails) fra borgere, andre myndigheder eller organisationer. Undtaget er statistikke og politisager.
- Udgående officiel post (papirpost og e-mails) til borgere, andre myndigheder eller organisationer. Undtaget er statistikkelser og politisager.
- Dokumenter der indeholder oplysninger af betydning for beslutninger truffet af statistikken fx være interne notater, rapporter, møde- referater osv.
- Mødeindkaldelser, referater osv. fra eksempelvis udvalgsmøder og møder i internationalt regi.
- Udbud, kontrakter og aftaler.
- Administration i forbindelse med ansættelser.

Medarbejderne afgør, om der er andre dokumenter, der skal journaliseres. Hvis der er tvivl om et dokument skal journaliseres, kan man kontakte Journalen.

Lovgivningen siger også, at dokumenter skal journaliseres hurtigst muligt efter modtagelse.

### <span id="page-6-0"></span>**1.3. Hvem journaliserer?**

I danmarks om det ikke alle medarbejdere, der har adgang til 360°. I øjeblikket er det medarbejderne i økonomi og **Service, Personale samt enkelte medarbejdere i økonomi og B**, der bruger 360°. , der bruger 360°. Dem, der anvender 360°, bliver i denne vejledning kaldt for brugere.

Journalen journaliserer for de øvrige medarbejdere i **Danmarks Statistike. De øvrige** De øvrige medarbejdere skal sørge for at sende dokumenter til journalisering til Journalen eksempelvis via [centraljournal@dst.dk. A](mailto:centraljournal@dst.dk)lle nye medarbejdere får information om dette på  $\qquad \qquad \text{introduktionskursus.}$ 

Journalen sørger desuden for at journalisere den indgående fysiske post, inden den bliver viderefordelt samt mails sendt til  $\omega$ .dk.

# <span id="page-7-0"></span>**2. Sagsdannelse og journalplan**

En sag i 360° er en samling af dokumenter om samme problematik eller hændelse. En sag har lighedspunkter med en almindelig filmappe, som kendt fra Windows stifinder, der også bruges til at samle dokumenter.

Der er to sagstyper i 360° - *Generel sag* og *Personalesag*. Personalesag anvendes til personalesager, og Generel sag skal anvendes til alle andre typer af sager. Det er kun medarbejdere i Personale, der har mulighed for at oprette personalesager.

#### <span id="page-7-1"></span>**2.1. Principper for sagsdannelse**

Når man gemmer et dokument i 360°, skal man tage stilling til, om man vil oprette en ny sag eller knytte dokumentet til en eksisterende sag.

arbejder som hovedregel med enkeltsagsprincippet. I enkelte tilfælde kan det dog være nødvendigt at anvende en samlesag.

#### **Enkeltsag**

Enkeltsagsprincippet betyder, at man opretter en sag for hver handling eller administrativ proces. En enkeltsag har typisk et afsluttet forløb.

Eksempler på enkeltsager kan være:

- o Et møde
- o En udbudssag
- o En EU grant

#### **Samlesag**

Samlesager indeholder alt om et emne eller et forløb, og er hensigtsmæssige ved fx små gentagne opgaver, eller opgaver der ikke er tidsmæssigt afgrænset.

Eksempler på samlesager kan være:

- o Tavshedserklæringer fra eksterne konsulenter
- o Anmodninger om at indberetninger bliver "låst op"

I princippet kan man tilknytte et ubegrænset antal dokumenter til en sag. Det er dog ikke altid hensigtsmæssigt, da en sag let bliver uoverskuelig, hvis der er for mange dokumenter. Så man skal altid overveje, hvornår man evt. skal oprette en ny sag.

#### <span id="page-7-2"></span>**2.2. Journalplan**

En journalplan er en emneorienteret og struktureret oversigt over en organisations fagområder. Man kan eksempelvis sidestille den med en kontoplan.

Den første del af statistiks statistiks journalplan består af faglige statistikenner, og den sidste del af mere administrative, tværgående emner.

journalplan består af to niveauer – Emnegruppe og Emne. Ved oprettelse af en sag skal begge niveauer benyttes. Under hver emnegruppe hedder det første emne noget med "generelt". Det anvendes til de sager, hvis emne er generelt for hele emnegruppen, og som ikke kan placeres under de mere specifikke emner.

Ændringer og vedligeholdelse af journalplanen foretages af Journalen. Hvis der opstår et behov for et nyt emne, skal man kontakte Journalen.

# HUSK!

Vi opretter som udgangspunkt sager efter enkeltsagsprincippet.

Nå man knytter et emne fra journalplanen til en sag, skal man altid bruge begge niveauer - Emnegruppe og Emne.

# <span id="page-9-0"></span>**3. Sager**

Dette afsnit indeholder vejledning til, hvordan man korrekt opretter en Generel sag og en Personalesag.

Når en sag bliver oprettet, genererer systemet automatisk et sagsnummer. Et sagsnummer består af de sidste to cifre fra årstallet for oprettelsen efterfulgt af et unikt løbenummer, fx 16/00976.

### <span id="page-9-1"></span>**3.1. Oversigt over oplysninger på Generel sag**

Når man opretter en ny Generel sag, bliver man præsenteret for nedenstående felter.

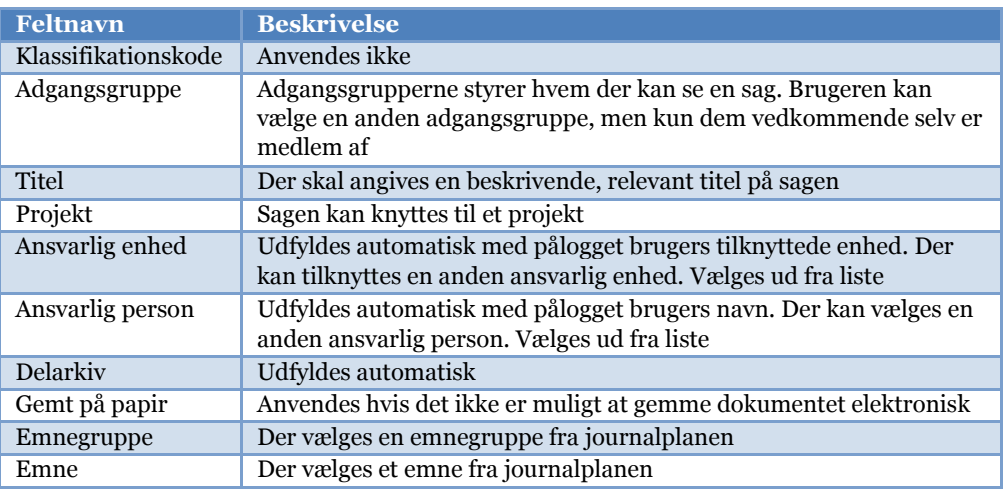

Nogle af felterne obligatoriske, mens andre er valgfri. Obligatoriske felter er i systemet markeret med en rød stjerne. Samtidig vil nogle felter blive udfyldt automatisk af 360° på baggrund af brugeroplysninger, mens andre skal udfyldes manuelt.

Nedenstående skema giver et overblik over, hvilke felter der er obligatoriske og hvilke felter der autoudfyldes.

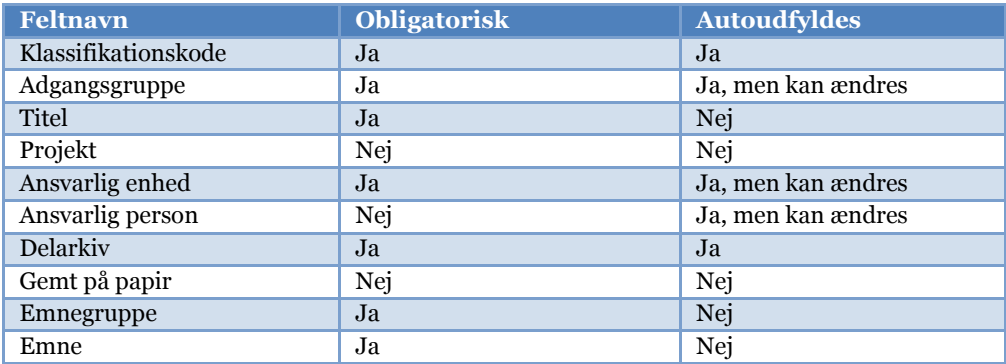

### <span id="page-9-2"></span>**3.2. Oversigt over oplysninger på Personalesag**

Når man opretter en ny Personalesag, bliver man præsenteret for nedenstående felter.

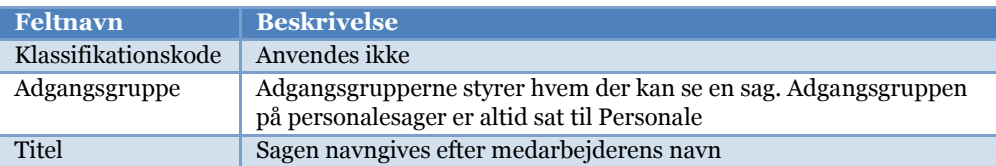

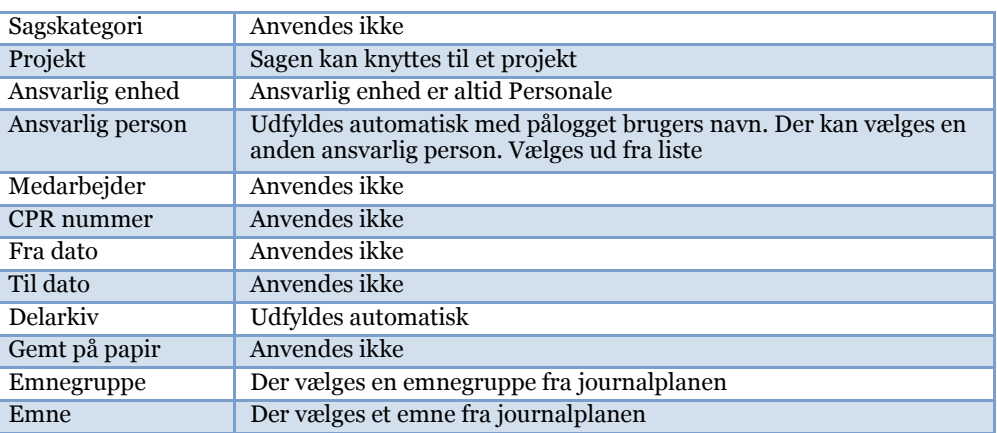

Også her er nogle af felterne obligatoriske, mens andre er valgfri. Obligatoriske felter er i systemet markeret med en rød stjerne. Samtidig vil nogle felter blive udfyldt automatisk af 360° på baggrund af brugeroplysninger, mens andre skal udfyldes manuelt.

Nedenstående skema giver et godt overblik over, hvilke felter der er obligatoriske og hvilke felter der autoudfyldes på personalesag.

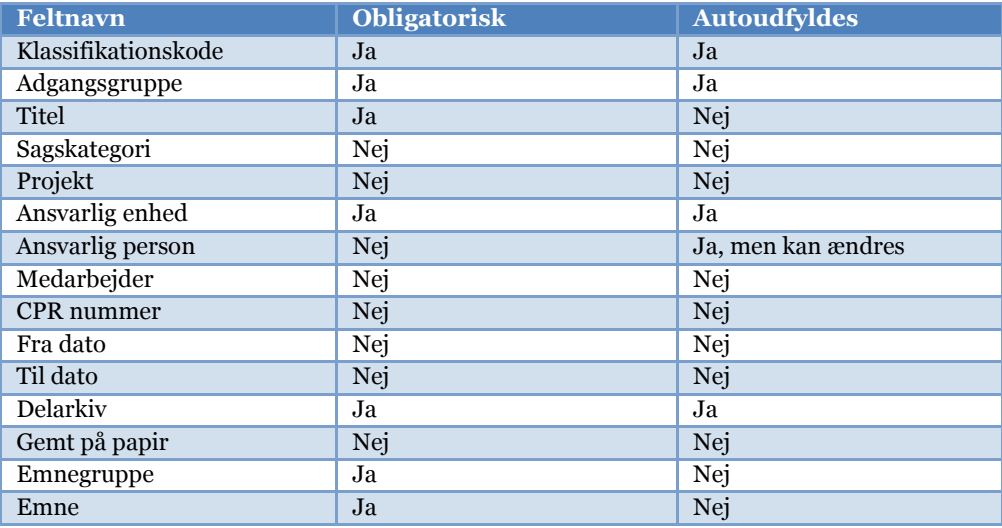

#### <span id="page-10-0"></span>**3.3. Navngivning af sager**

Sager skal navngives, så de kan genfindes. Sagstitlen skal give en dækkende beskrivelse af, hvad sagen drejer sig om. Sagstitlen skal kunne stå for sig selv.

Når man navngiver en sag, så skal man tænke **Hvad**, **Hvem**, **Hvornår** og **Hvor**. Jo flere oplysninger der er i sagens titel, desto mere er der at søge på.

Sager navngives på dansk, medmindre det drejer sig om internationale henvendelser og aftaler. Så navngives de på samme sprog som henvendelsen.

Der må gerne anvendes forkortelser, men hvis det ikke er anerkendte akronymer, som fx EU og UNESCO, skal man også angive det fulde navn sammen med forkortelsen.

Datoer skrives altid således: 20/7 2016.

Eksempler på sagstitler:

"Styrelsesmøde 20/6 2016"

#### <span id="page-11-0"></span>**3.4. Kopi af en eksisterende sag**

Hvis man har sager, der ligner hinanden, er det muligt at oprette en kopi af en eksisterende.

"Draft Grant Agreement No. 03121.2016.001-2016.332. Title: Danish Statistics on

Den nye sag vil få de samme metadata, de samme rettigheder og de samme relationer til fx andre sager og kontakter, som den eksisterende sag havde. Efterfølgende redigeres de nødvendige metadatafelter, fx sagstitlen.

<span id="page-11-1"></span>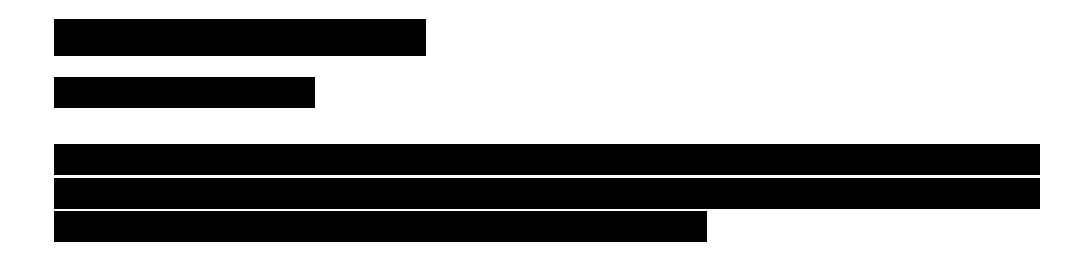

### <span id="page-11-2"></span>**3.6. Afslutning af sag**

Brugerne afslutter selv sine sager.

Før sagen afsluttes, skal den kvalitetssikres af brugeren. Brugeren skal sikre at:

- Alle dokumenter er journalførte
- Titlerne er fyldestgørende
- Metadata er korrekte

De sager, der er oprettet af Journalen for medarbejdere, der ikke anvender 360°, sørger Journalen for at afslutte. Det er den sagsansvarlige, der skal give Journalen besked om at sagen skal afsluttes.

#### <span id="page-11-3"></span>**3.7. Genåbning af en sag**

Journalen kan genåbne afsluttede sager.

#### HUSK!

At tænke Hvad, Hvem, Hvornår og Hvor ved navngivning af sager.

At kvalitetssikre sagerne inden de bliver afsluttet.

### <span id="page-12-0"></span>**4. Dokumenter**

Dette afsnit indeholder vejledning til, hvordan man korrekt registrerer og behandler dokumenter.

Når et dokument bliver oprettet, genererer systemet automatisk et dokumentnummer, der opbygges af sagsnummeret samt et unikt løbenummer, fx 16/00976-1.

#### <span id="page-12-1"></span>**4.1. Hvad er et dokument?**

Alle brugere kan oprette dokumenter og knytte disse til en sag.

Når et dokument registreres udfyldes et antal metadata. Der vil være en eller flere filer tilknyttet en dokumentregistrering.

#### <span id="page-12-2"></span>**4.2. Oversigt over dokumentoplysninger**

Følgende felter kan registreres eller udfyldes ved dokumentoprettelse. Felterne varierer alt efter dokumentkategori, derfor er oversigten en bruttoliste. Felterne fremgår af fanebladet Generelt på dokumentkortet.

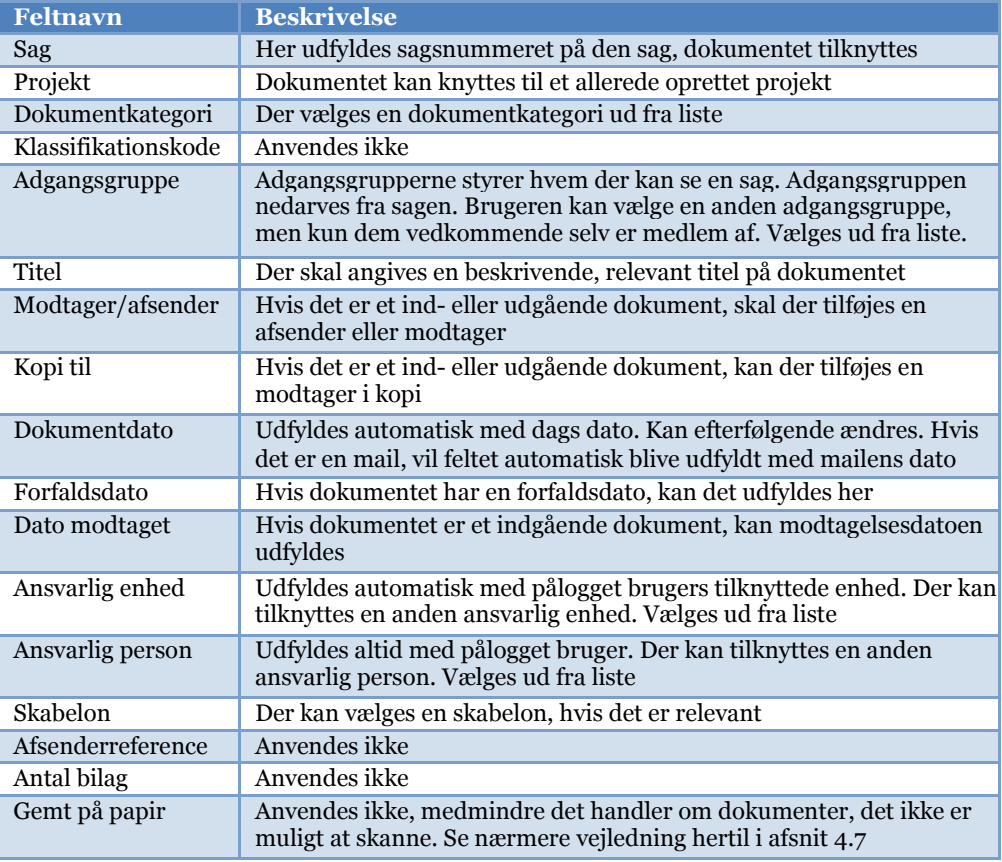

Nogle af felterne er obligatoriske, mens andre er valgfri. Obligatoriske felter er i systemet markeret med en rød stjerne. Samtidig vil nogle felter blive udfyldt automatisk af 360° på baggrund af brugeroplysninger, mens andre skal udfyldes manuelt.

Nedenstående skema giver et overblik over, hvilke felter der er obligatoriske og hvilke felter der autoudfyldes.

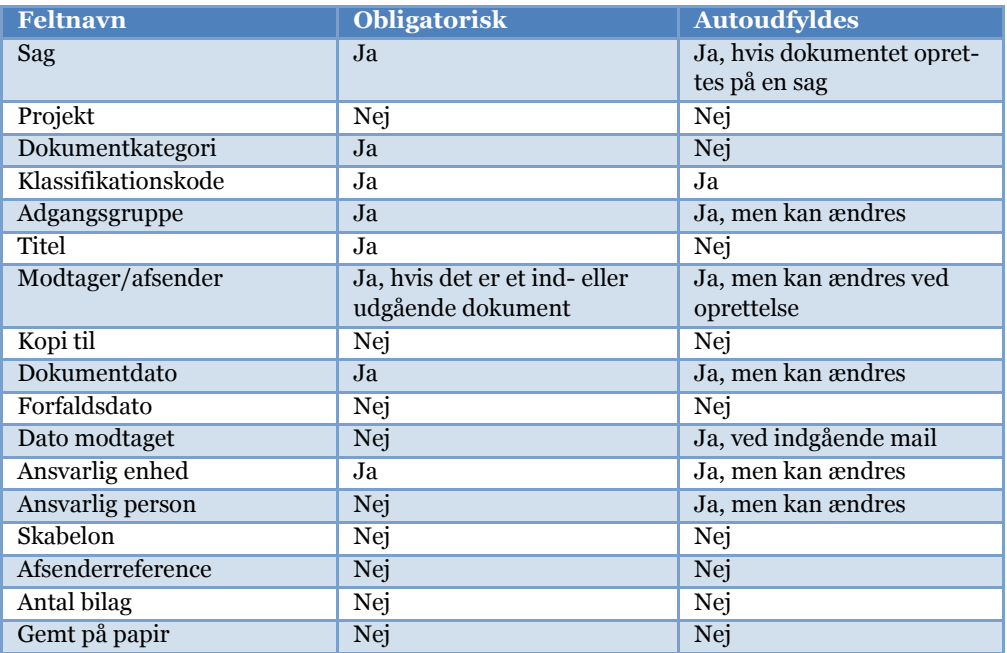

Det er muligt at udfylde flere oplysninger på de andre faneblade på dokumentkortet. Det drejer sig om fanerne Kontakter, Filer, Stikord og Resumé.

#### <span id="page-13-0"></span>**4.3. Dokumentkategorier**

Når man registrerer et dokument, skal man vælge en af seks nedenstående dokumentkategorier.

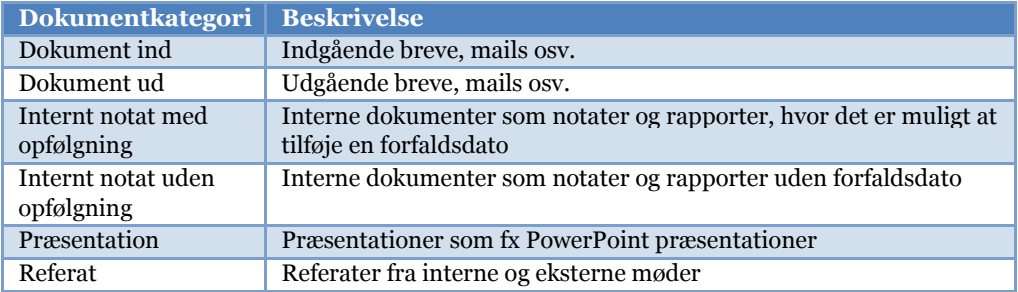

#### <span id="page-13-1"></span>**4.4. Navngivning af dokumenter**

Dokumenter navngives efter samme retningslinjer som sager, dvs. dokumenttitlen skal give en dækkende beskrivelse af dokumentets indhold. Dokumenttitler navngives som udgangspunkt på dansk, medmindre det drejer sig om internationale henvendelser og aftaler. Så navngives de på samme sprog som henvendelsen.

Der må gerne anvendes forkortelser, men hvis det ikke er anerkendte akronymer, som fx EU og UNESCO, skal man også angive det fulde navn sammen med forkortelsen.

Datoer skrives som vist: 12/6 2016.

Brugeren har ansvaret for at kvalitetssikre titler på dokumenter. Som hjælp til kvalitetssikring af titler kan man bruge ordene hvem, hvad, hvor og hvornår.

Eksempler på dokumenttitler:

"Dagsorden for direktionsmøde 6/1 2016"

"Vedr. Bekræftelse på opsigelse af serviceaftale nr. 25001788 kunde nr. 025001968 på luftrenser"

"Referat af møde mellem Datatilsynet og Danmarks Statistik vedr. datafortrolighed

"Svar til NaturErhvervsstyrelsen vedr.: j. nr. 16-8132-000043 - høring om forslag til ændring af landdistriktsprogrammet 2014-2020 og miljøvurdering af forslaget til programændring"

#### <span id="page-14-0"></span>**4.5. Dokument journaliseret på forkert sag**

Er et dokument journaliseret på en forkert sag, foretages en omjournalisering. Journalen skal kontaktes, hvis et dokument skal omjournaliseres.

#### <span id="page-14-1"></span>**4.6. Dokumenttilstande**

I nedenstående skema kan man se hvilke redigeringsmuligheder mm., der er for dokumenter med status Reserveret samt Journalført.

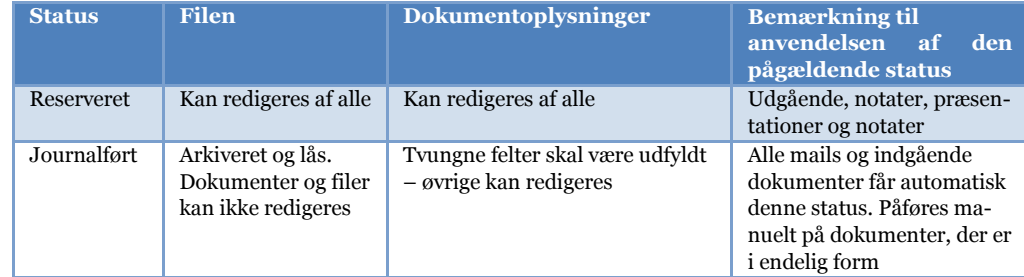

Sager kan ikke afsluttes, før alle dokumenter i sagen er journalført.

Et dokument skal journalføres (gøres endeligt) på en sag, når:

- Dokumentet er afsendt
- Dokumentet er modtaget
- Dokumentet er færdigt, og der ikke længere skal kunne redigeres i de tilknyttede filer

<span id="page-14-2"></span>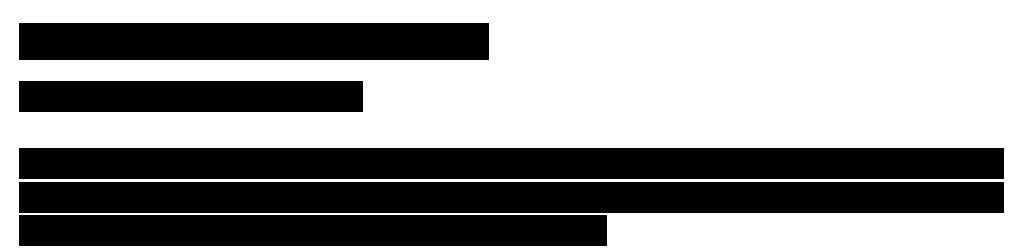

#### <span id="page-14-3"></span>**4.8. Papirdokumenter der ikke kan skannes**

Papirdokumenter, der skal journaliseres, skal altid skannes ind i 360°. Der kan dog forekomme papirdokumenter, som det af formatmæssige eller omfangsmæssige årsager vurderes uegnet at skanne. Det kan fx være en indbundet rapport, dokument i meget stort fysisk format eller lignende.

For denne type dokumenter skal der derfor indskannes et ark med standardteksten "Dokumentet er arkiveret i fysisk arkiv", suppleret med angivelse af den fysiske placering. PÅ dokumentkortet sættes der hak i feltet "Gemt på papir".

### <span id="page-15-0"></span>**4.9. Versionsstyring samt redigering af filer**

Versioner bruges til at styre forløbet omkring udvikling af en fil.

På dokumentkortet vil filen fremstå som en enkelt fil, men vil i realiteten bestå af en lang række versioner. Hver gang en fil gemmes, skabes en ny version. Den version, der åbnes fra dokumentkortet, vil som udgangspunkt altid være den nyeste, men det er muligt at få adgang til tidligere versioner, hvis det er nødvendigt.

Det kan fx være i tilfælde af, at en eller flere rettelser viser sig ikke at være hensigtsmæssige. I sådanne tilfælde vil det være muligt at gå tilbage til en tidligere version og anvende denne i stedet for at rette dokumentet tilbage til det gamle indhold.

Disse versioner vil være tilgængelige, så længe der arbejdes på dokumentet. Så snart dokumentet er arkiveret, findes kun den endelige version.

Når en fil bliver checket ud, er den låst for redigering af andre brugere. Det er heller ikke muligt at journalføre et dokument, der har udcheckede filer. Derfor er det vigtigt, at man altid husker at checke en fil ind efter redigering.

### <span id="page-15-1"></span>**4.10.Standardtekster**

Det er muligt at anvende standardtekster, når man opretter et dokument i Word. Det kan være tekster i breve og andre dokumenttyper der anvendes gentagne gange, eksempelvis mødebreve til nyansatte, jubilæumsblanketter og lignende.

Hvis der er behov for at få oprettet en standardtekst, skal man henvende sig til Journalen.

#### HUSK!

At tænke Hvad, Hvem, Hvornår og Hvor ved navngivning af dokumenter.

Fejloprettede dokumenter skal fjernes fra sagen vha. omjournalisering til "skraldespandssag".

### <span id="page-16-0"></span>**5. Kontakter**

Dette afsnit indeholder vejledning til, hvordan man korrekt opretter en kontakt.

Man kan knytte en kontakt til en sag eller et dokument. Det er obligatorisk at knytte en kontakt til et ind- eller udgående dokument.

#### <span id="page-16-1"></span>**5.1. Hvad er en kontakt?**

En kontakt er den organisation eller person i eller uden for som der korresponderes eller samarbejdes med i en given sag.

I 360° findes der følgende kontakttyper:

- Virksomheder (herunder myndigheder og organisationer)
- Kontaktperson (dvs. personer tilknyttet en virksomhed)
- Privatperson

#### <span id="page-16-2"></span>**5.2. Hvem må oprette kontakter?**

Alle brugere må oprette og redigere kontakter. Kontaktregisteret i 360° er et fælles register, som alle brugere har samme adgang til.

#### <span id="page-16-3"></span>**5.3. Oprettelse af kontakter**

Inden man opretter en ny kontakt i kontaktregisteret, er det vigtigt, at man først søger i de eksisterende kontakter for at sikre sig, at virksomheden eller personen ikke findes i systemet i forvejen. Ellers er der en risiko for, at den samme kontakt bliver oprettet flere gange. Det resulterer i, at man ikke kan se, hvor mange dokumenter, der er sendt til eller modtaget fra en given kontakt.

Hvis man opdager, at den samme kontakt er oprettet flere gange, skal man kontakte Journalen.

Ved mails påføres der automatisk parter. Hvis parten er en kontaktperson i en virksomhed (organisation eller myndighed), er det vigtigt at man altid knytter parten til virksomheden. Ellers kan man ikke se, hvilke dokumenter der er sendt til eller modtaget fra en given virksomhed.

Påfør gerne så mange oplysninger som muligt på kontakten. Det forbedrer mulighederne for genfinding, og minimerer risikoen for at den samme kontakt bliver oprettet flere gange.

Man må **ikke** indtaste personfølsomme oplysninger i kontaktregisteret, da det er åbent for alle brugere.

#### <span id="page-16-4"></span>**5.4. Navngivning af virksomhedskontakter**

En virksomhedskontakt oprettes med sit officielle navn, hvad enten det drejer sig om en privat eller en offentlig kontakt.

Navne på afdelinger, som ikke siger noget i sig selv eller kan forveksles med en afdeling med samme navn i en anden virksomhedskontakt, skal altid oprettes på den overordnede kontakt. Som hovedregel oprettes der kun den overordnede organisation.

Er en kontakt kendt under en forkortelse eller en kort form af sit navn, skal dette også med i navngivningen sammen med det fulde navn.

I nedenstående skema er der eksempler navngivning af virksomhedskontakter:

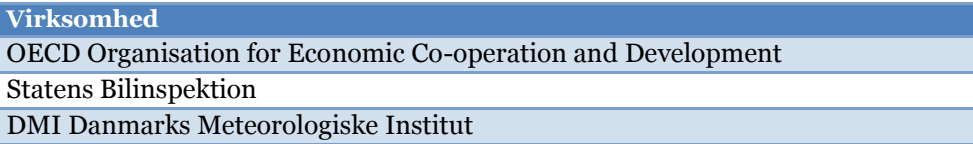

Til virksomheder kan knyttes en organisationsstruktur, da der er mulighed for at angive at en virksomhed er en del af en anden. En afdeling i en virksomhed kan således oprettes som en selvstændig kontakt med reference til selve virksomheden, men i praksis anbefales det kun i de tilfælde, hvor den har sit eget sigende navn, som anvendes selvstændigt.

#### <span id="page-17-0"></span>**5.5. Sletning af kontakter**

Det er muligt at slette kontakter i 360°, der ikke er knyttet til sager eller dokumenter. Hvis man opdager, at den samme kontakt er oprettet to gange, og man ikke kan slette den ene, så skal man kontakte Journalen.

#### HUSK!

Altid at tjekke om en kontakt allerede er oprettet.

Aldrig at registrere personfølsomme data på kontakter.

# <span id="page-18-0"></span>**6. Projekter**

Dette afsnit indeholder vejledning til, hvad man kan bruge Projekter i 360°.

Et projekt kan i 360° bruges til at samle et antal sager under en fælles overskrift. Det er i 360° ikke mulighed for at lave et mappehierarki på samme måde som i Windows stifinder. En mulighed for at koble flere sager sammen er at knytte dem til et projekt.

Projekter kan anvendes, hvis der er tale om et antal sammenhængende sager, hvor det er vigtigt at have overblik over dem alle på en gang.

Projektet er ikke obligatorisk at bruge, og der knytter sig færre betingelser til brugen af projekter, end der gør til sager.

Projekter navngives efter samme retningslinjer som sager og dokumenter.

#### <span id="page-18-1"></span>**6.1. Adgangsgrupper på Projekter**

Vær opmærksom på at der ikke kan knyttes adgangsgrupper til projekter. Det betyder, at projekter vil være synlige for alle brugere. Derfor skal man tænke over, hvordan man navngiver projekter. Det betyder dog ikke, at sagerne i projektet vil være synlige for alle, hvis de har tilknyttet en afgrænset adgangsgruppe.

#### <span id="page-18-2"></span>**6.2. Personalesager som Projekt**

Personalesager består af flere forskellige sager, fx Ansættelse, Barsel, Jubilæum osv. For at få et samlet overblik over de forskellige dele af personalesagen, bliver alle sagerne samlet i et projekt.

#### <span id="page-18-3"></span>**6.3. Regler for brug af Projekter**

Der er ikke fastlagt generelle regler for anvendelse af projekter i 360°. Brugen af projekter kan derfor aftales inden for de enkelte kontorer. Det er imidlertid vigtigt, at der er enighed om brugen. Det er dog af mindre betydning, om lige præcis projekter bruges ens overalt i Det vil altid være muligt at søge på de tilknyttede sager og dermed finde den nødvendige information. Brugen af projekter er således mere fleksibel end brugen af sager.

På baggrund af de indvundne erfaringer vil det senere blive overvejet, om der er behov for at fastlægge generelle regler for brug af projektbegrebet i 360°.

# <span id="page-19-0"></span>**7. Håndtering af indgående papirpost**

Dette afsnit beskriver hvordan den fysiske post bliver håndteret, journaliseret og fordelt i

#### <span id="page-19-1"></span>**7.1. Sortering af fysisk post**

Papirposten modtages alle arbejdsdage i betjentstuen i Umiddelbart efter modtagelsen frasorteres journalposten af Journalen.

### <span id="page-19-2"></span>**7.2. Skanning**

Journalen har ansvaret for at skanne og journalisere dokumenter modtaget via papirpost. Herefter sendes de elektronisk til de relevante kontorer påført sagsnummer og ident på den ansvarlige.

Medarbejdere i de kontorer, der anvender 360°, skal dog selv journalisere den indkomne post.

Efter skanningen er den elektroniske version af et dokument den gyldige version. Dog opbevares papirversionerne af de skannede dokumenter i datoorden i et aflåst arkivskab i Journalen i et år, inden de kasseres. Der kan være udenlandske myndigheder, der kræver den fysiske udgave af et dokument.

Den skannede post bliver sendt til det relevante kontors postkasse. Den postansvarlige, fx forkontorfunktionen, videresender herefter de skannede dokumenter til de enkelte sagsbehandlere i kontoret. Er der dokumenter, der er fejlfordelt, sørger de enkelte medarbejdere for, at dokumentet sendes til den korrekte ansvarlige. Journalen skal have besked ved ændring af ansvarlig.

#### <span id="page-19-3"></span>**7.3. Decentral skanning**

Decentral skanning benyttes til papirdokumenter, som ikke er modtaget via den normale postfordeling. Det kan fx være dokumenter, man har fået udleveret ved et eksternt møde.

Decentral skanning kan foregå fra kopimaskiner i alle printerrum i

. Man vil derefter modtage det skannede dokument i sin indbakke i Outlook, som det er tilfældet med den centralt skannede post. Det skannede dokument journaliseres på normal vis.

Medarbejdere der ikke anvender 360°, skal sende de skannede dokumenter til  $central journal@$ .dk.

#### <span id="page-19-4"></span>**7.4. Kvalitetskontrol af det indskannede**

Når dokumentet er indskannet, skal der foretages kvalitetskontrol.

Kvalitetskontrollen indebærer, at der tjekkes for læsbarhed i forhold til det oprindelige papirdokument, herunder at underskrifter, brevhoved og tekst fremstår tydeligt. Desuden sammenholdes antal skannede sider med antal sider i papirdokumentet.

### HUSK!

Medarbejdere i de kontorer, der anvender 360°, registrerer selv de modtagne skannede dokumenter og mails i 360°.

Alle indgående dokumenter, der skal journaliseres, skal registreres hurtigst muligt.

Alle andre medarbejdere er ansvarlige for at sende dokumenter (både elektroniske og fysiske) til journalisering i Journalen.

Efter skanningen er den elektroniske version af et dokument den gyldige version!

### <span id="page-21-0"></span>**8. Filformater**

anvender renderingsværktøjet 360° Arkivservice for at sikre en løbende validering af de registrerede dokumenter. 360° Arkivservice tjekker desuden, om filerne kan konverteres til TIFF, som er det format, filerne skal afleveres til Rigsarkivet i.

#### <span id="page-21-1"></span>**8.1. Filformater der må arkiveres i systemet**

Dokumenter, der er oprettet i Officepakken, dvs. Word, Excel og PowerPoint, kan arkiveres i 360°.

I nedenstående oversigt kan man se, hvilke filformater der er tilladte.

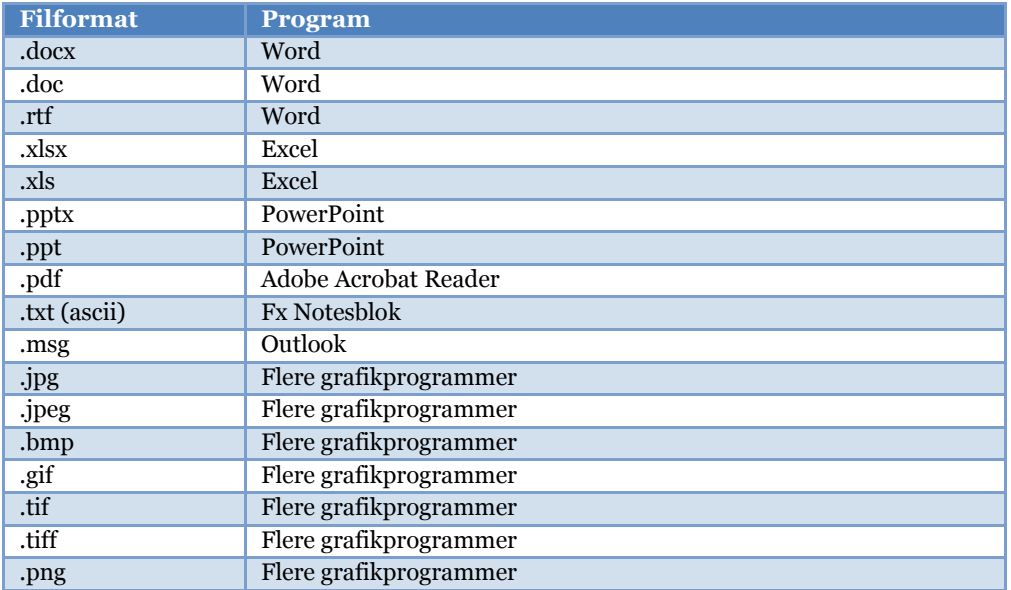

Er der tvivl om en filtype kan anvendes, eller hvis systemet ikke giver lov til at arkivere en specifik filtype, skal man kontakte Journalen.

#### <span id="page-21-2"></span>**8.2. Filformater der ikke må arkiveres i systemet**

Der må ikke gemmes følgende typer af filer:

- Krypterede filer
- Passwordbeskyttede filer
- Databasefiler
- .exe filer

Dokumenter med eksterne links kræver opmærksomhed, da eksterne links har en begrænset levetid. Hvis informationen for enden af linket har betydning for indholdet af dokumentet, skal informationen gemmes som en tekstfil eller på anden måde lagres i dokumentet.

Når der anvendes sortering af data og pivottabeller (primært i Excel), skal filen journalføres således at alt relevant data vises ved åbning.

# <span id="page-22-0"></span>**9. Sikkerhed og fortrolighed i 360°**

Som udgangspunkt er sager og dokumenter åbne for alle. Åbenheden skal sikre og fremme videndelingen mellem kolleger og kontorer. Selvom man har adgang til andres sager, så skal der dog være en konkret faglig grund til at se sagen.

#### <span id="page-22-1"></span>**9.1. Adgangsgrupper**

Sikkerheden i 360° styres af adgangsgrupper. Medlemmer af en given adgangsgruppe kan se de sager og dokumenter, der har tilknyttet pågældende adgangsgruppe. Man kan ikke se de sager og dokumenter, som har en adgangsgruppe, man ikke selv er medlem af. Ved oprettelse af en ny sag, kan man kun se de adgangsgrupper, man selv er medlem af.

Adgangsgruppen på sagen nedarves til dokumenterne på sagen. Adgangsgruppen på en sag eller dokument kan dog altid ændres. Vær opmærksom på, at hvis adgangsgruppen på en sag ændres efter oprettelse, er det kun de evt. nye dokumenter på sagen, der nedarver den ændrede adgangsgruppe. Adgangsgrupperne på de eksisterende dokumenter skal ændres manuelt.

Adgangsgrupper og rettigheder i 360° administreres af Journalen. Ved ændringer i ansættelsesforholdet, fx ved nyansættelser, flytninger, forfremmelser, afsked o.l., foretager Journalen de nødvendige ændringer af adgangsrettighederne.

#### <span id="page-22-2"></span>**9.2. Personalesager**

Personalesager skal altid være lukket af for alle andre end medarbejderne i Personale kontoret. Sagstypen Personalesag bliver altid oprettet med adgangsgruppen Personale.

#### <span id="page-22-3"></span>**9.3. Andre fortrolige sager**

Generel Sag bliver altid oprettet med adgangsgruppen Public. Det betyder, at alle brugere har adgang til sagen. Hvis en sag eller et dokument indeholder fortrolige oplysninger, og man derfor ønsker at lukke sagen af for andre, er det muligt at tilknytte en anden adgangsgruppe. Hvis der ikke findes en passende adgangsgruppe, skal man kontakte Journalen.

### <span id="page-22-4"></span>**9.4. Logning**

I 360° bliver alle handlinger på sager og dokumenter logget. Man kan således se, hvad der er blevet ændret på en sag eller dokument, og hvem der har gjort det. Man kan også se, om en fil er blevet åbnet og af hvem.

Disse oplysninger er tilgængelig for alle brugere, for de sager og dokumenter de har rettigheder til.

### <span id="page-23-0"></span>**10. Vedligehold og hjælp**

Journal varetager vedligehold, udvikling og support af 360°.

#### <span id="page-23-1"></span>**10.1.Vedligehold og ændringer af journalplan**

Journalen står for vedligehold og ændringer af journalplanen.

Inden for en journalperiode må der ikke foretages betydningsmæssige ændringer af allerede oprettede emnegrupper og emner i journalplanen. Ændringer i

opgaver kan dog gøre det nødvendigt at lukke eller tilføje nye emnegrupper og emner. Hvis der er et behov for væsentlige ændringer i journalplanen, skal Rigsarkivet godkende det.

#### <span id="page-23-2"></span>**10.2. Brugervedligeholdelse**

Alle brugere er oprettet i Active Directory (AD).  $\blacksquare$  anvender 360° AD Sync Service, der synkroniserer brugerne i AD'et med 360°.

#### <span id="page-23-3"></span>**10.3.Support**

Journalen varetager spørgsmål vedrørende brugen af 360°.

Alle henvendelser vedrørende brugen og fejlmelding af 360° skal ske på telefon 3500, centraljournal@ddk eller ved personlig henvendelse.

#### <span id="page-23-4"></span>**10.4.Vejledninger på intranettet**

På intranettet ligger der er vejledninger til alle de gængse funktioner i 360°.

#### <span id="page-23-5"></span>**10.5.Online hjælpefunktion**

I 360° er der en hjælpefunktion, der er illustreret med et spørgsmålstegn i øverste højre hjørne.

Hjælpefunktionen vil altid åbne op på det område, man er i. Det vil sige, at hvis man fx står på en sag og klikker på Hjælp, så vil hjælpefunktionen automatisk åbne op under hjælp til sager og så fremdeles.

# <span id="page-24-0"></span>**11. Aflevering til Rigsarkivet**

Ved aflevering til Rigsarkivet tilstræber Danmarks Statistik at benytte model B for aflevering af arkiv. Afleveringsmodel B er beskrevet i Rigsarkivets Vejledning til cirkulære om anmeldelse og godkendelse af it-systemer (Cirkulære nr. 9290 af 21. juni 2013).

Model B er øjebliksbillede ca. hvert 5. år af alle sager og dokumenter, som ikke tidligere er afleveret, samt alle metadata fra hele systemets levetid. (§ 18 i Cirkulære nr. 9290 af 21. juni 2013).